## LEADERBOARD 1.0

- 1. Go to [www.EuchrePad.com](http://www.euchrepad.com/) to generate Euchre Score Cards.
- 2. On the Setup Page, be sure to check "Create Data File" checkbox.

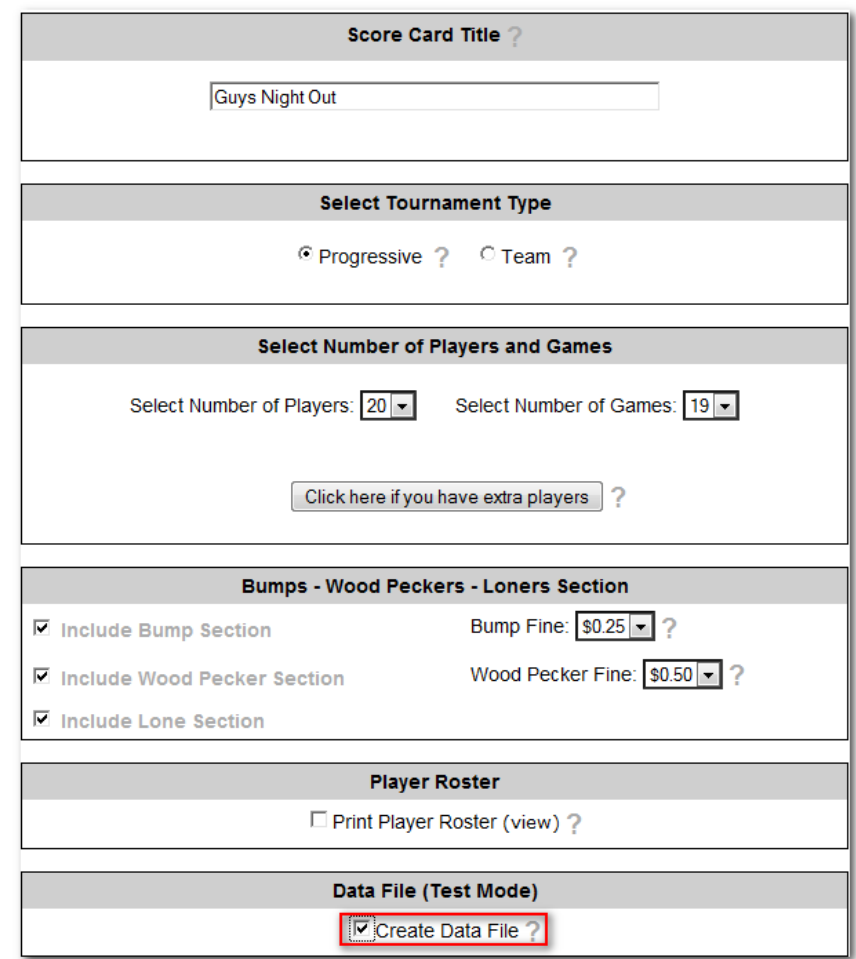

3. On the Printing Page, be sure to download both the Score Cards and the Data File.

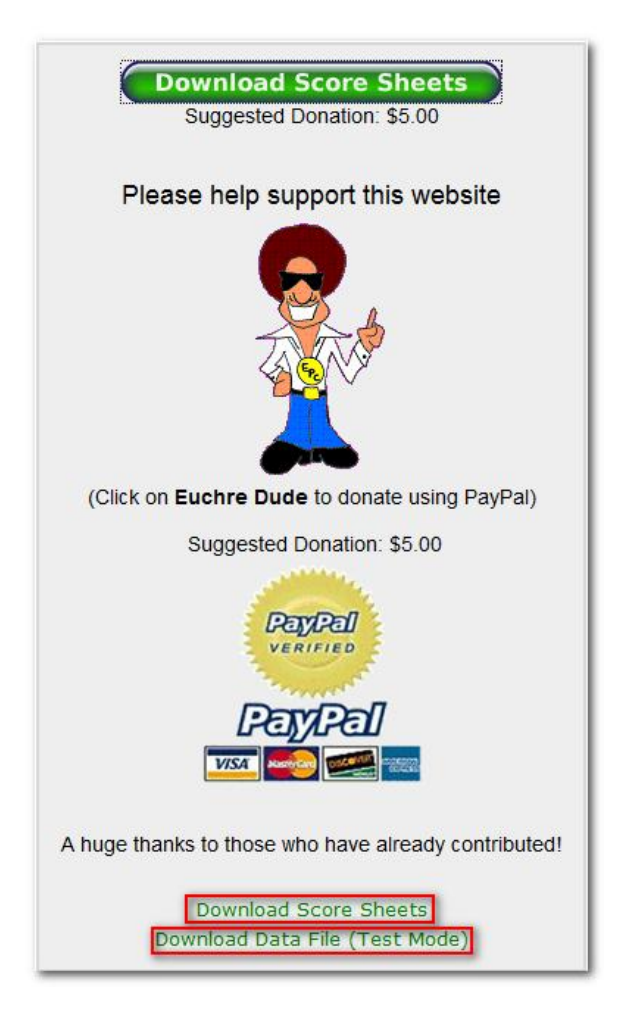

4. Downloading the Data File.

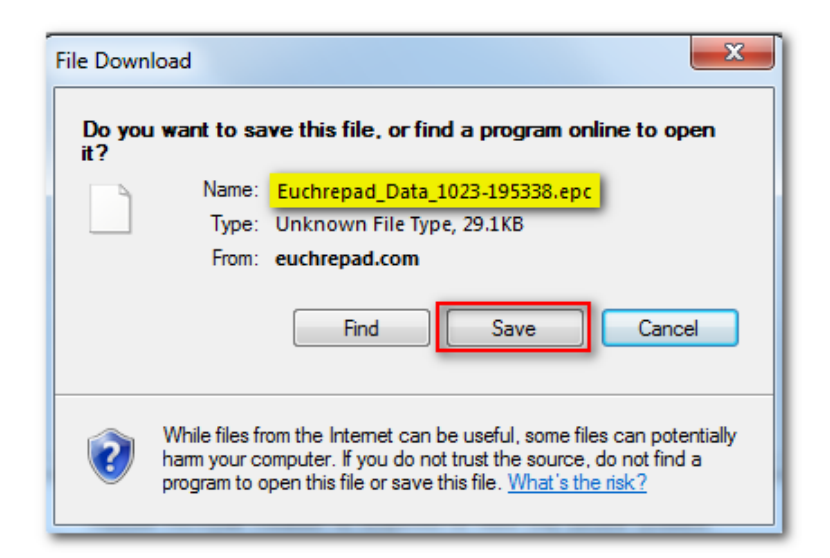

5. On your PC, start the Leaderboard.exe program, you should see a screen similar to that below. a. Press the "Load" button to import the Data File that you just save above.

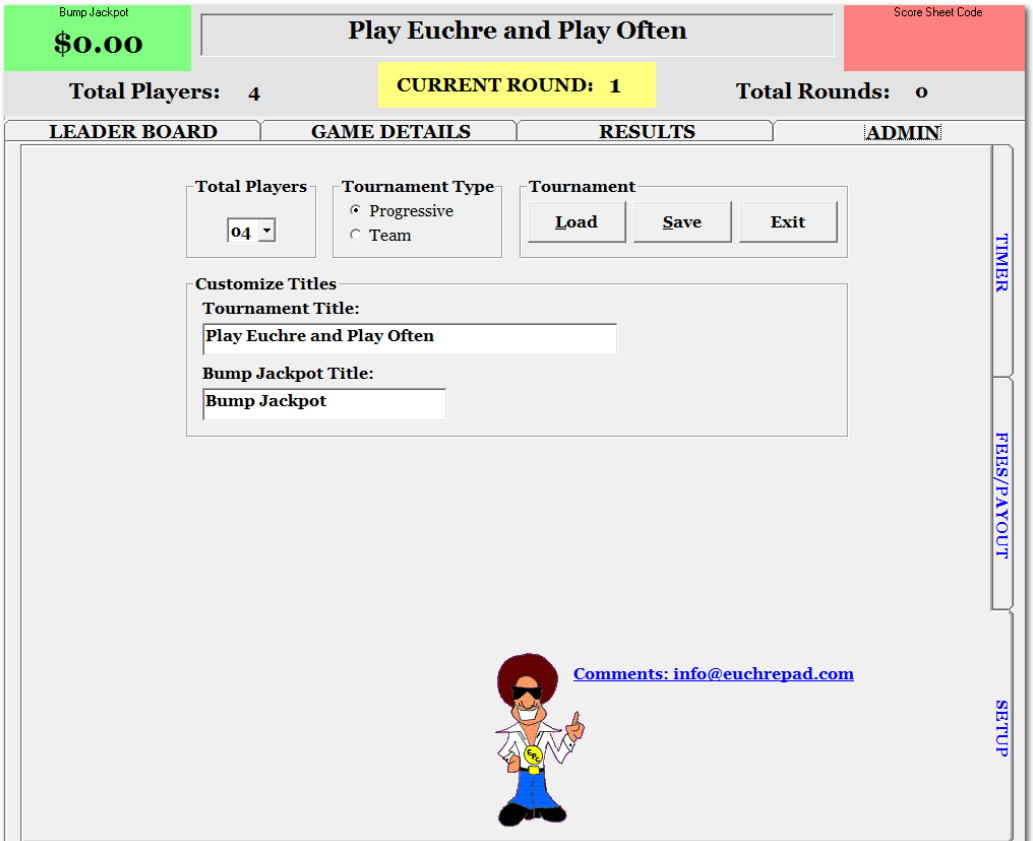

6. This show the location of the Data File on the Local Drive.

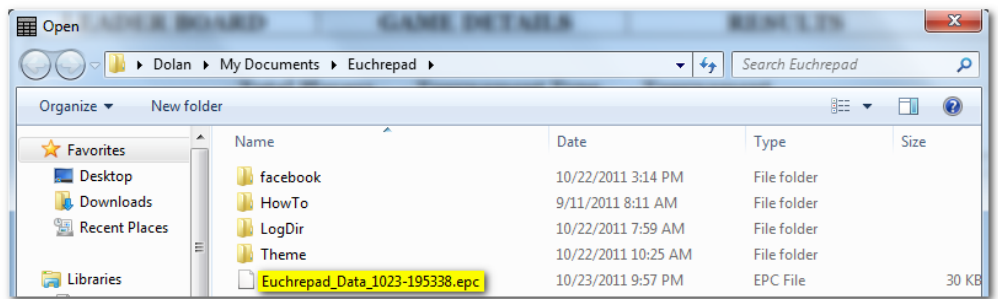

7. This is what the screen looks like after the Data File is loaded. Notice the Title is updated and the Score Sheet Code in the upper right-hand portion of the screen has the same code that matches the code on the score card. Also the Total Players is updated as well.

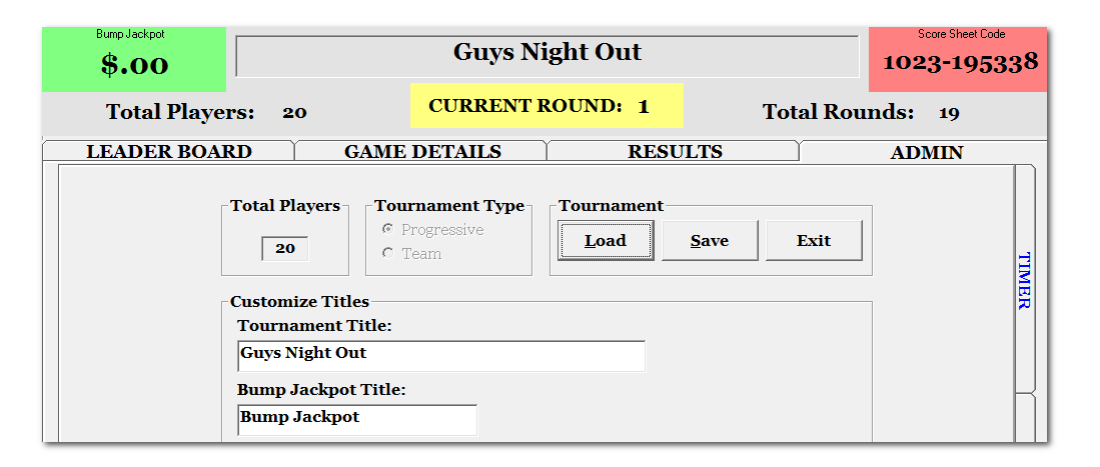

8. Click on the Fees/Payout Sidbar Tab and notice that the Bump and Woodpeckers fees are updated from the Data File. If you want to charge an entry fee for your tournament, then enter it on this page. Deduct your expenses and your payout is automatically calculated. You can use the standard 50-30-20 payout or you can customize your own.

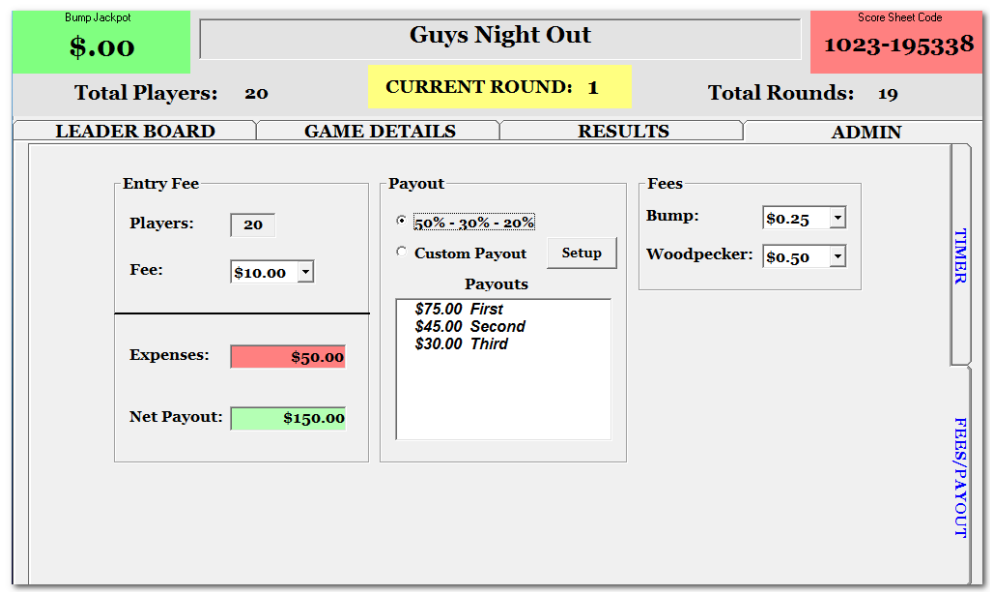

9. This shows the Custom Payout screen.

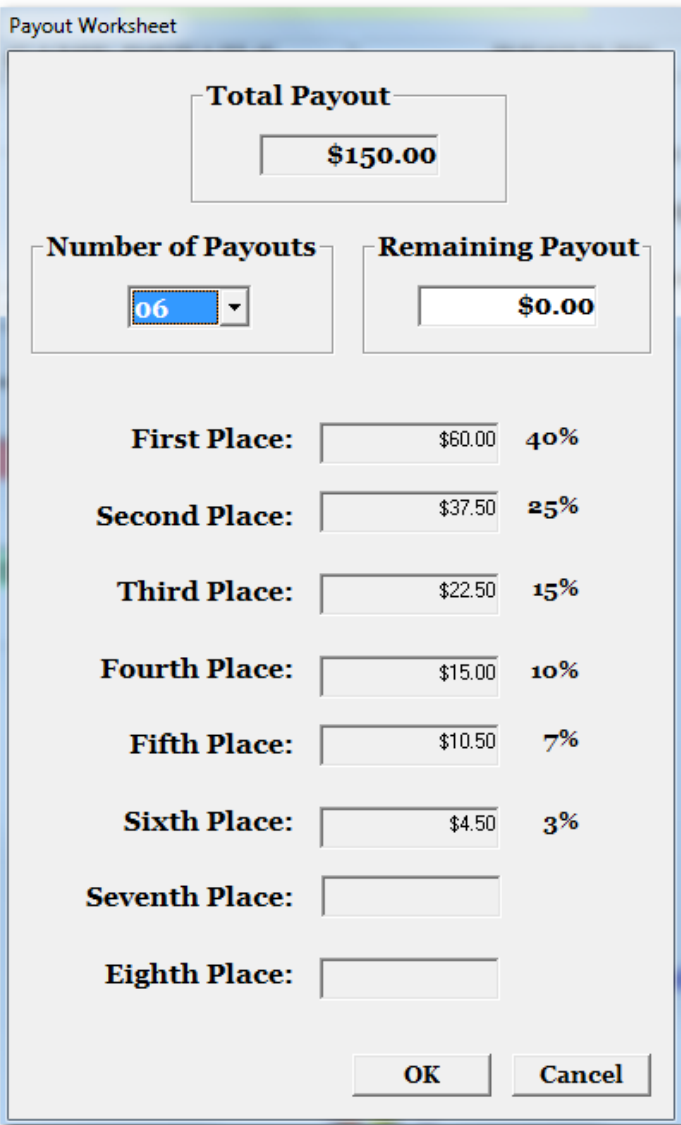

10. Click on the Timer Side Tab if you want to turn on the game timer.

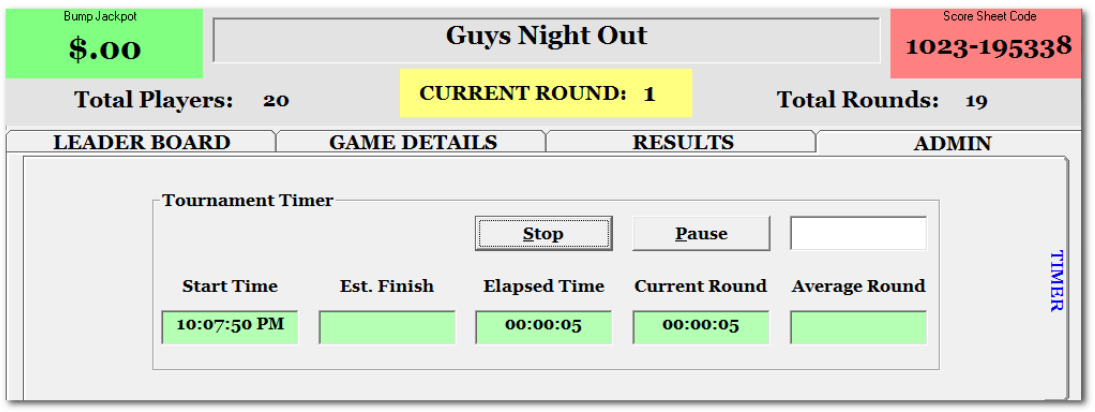

11. Now you are ready to start your tournament. Click on the Leader Board Tab. You will be on this tab almost entirely during the tournament. At the end of each round, you enter player scores by double-clicking on their name. Since we imported the Data File, it knows who each partner is, so you only need to enter the score for one player on the team.

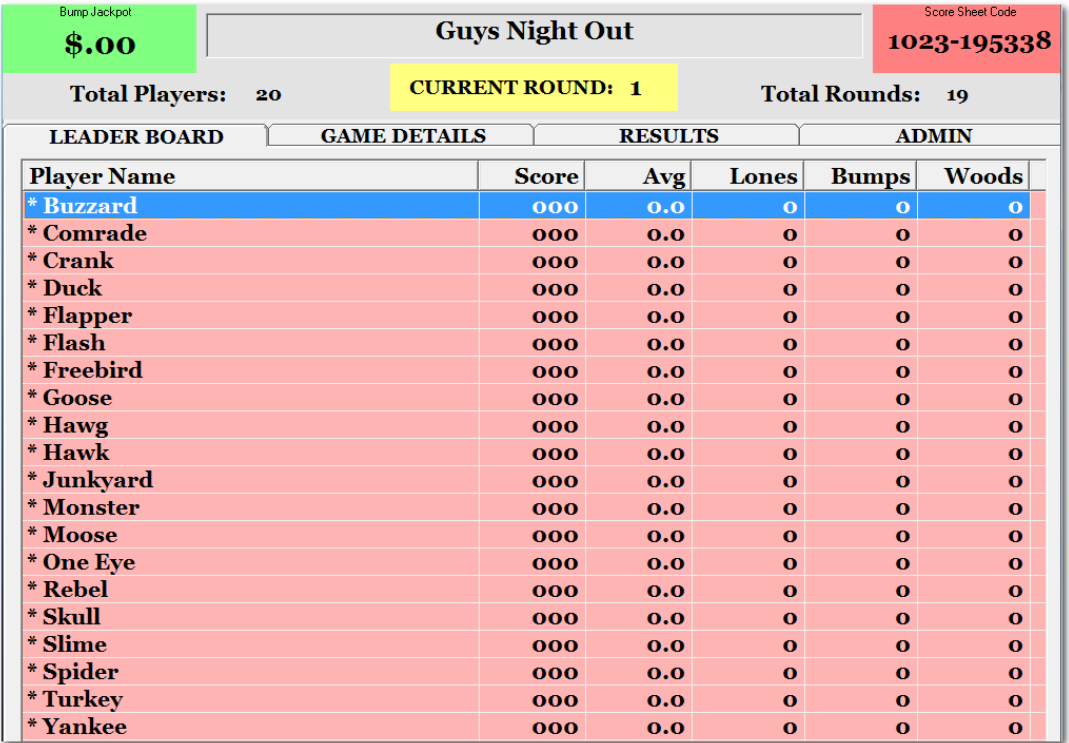

12. This is the Data Entry Screen. This is where you enter the players score for the round and the cumulative Lones, Bumps and Wood peckers. You can stay on this screen and select the other players from the Player name drop down, or you can press Done and click on the remaining players from the Leader Board Screen. Notice Player Names that require a score have an asterisk preceding their name in both the drop-down Player name and on the Leader Board.

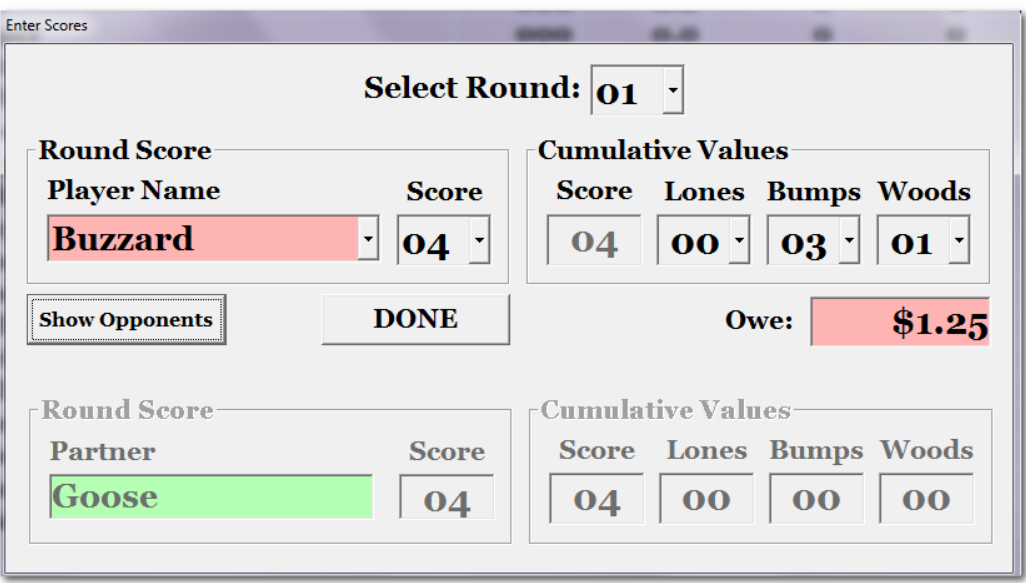

13. After pressing Done from the Data Entry Screen, it takes you back to the Leader Board. Notice that the asterisk preceding Buzzard and Goose is gone, since that have a score for the current round.

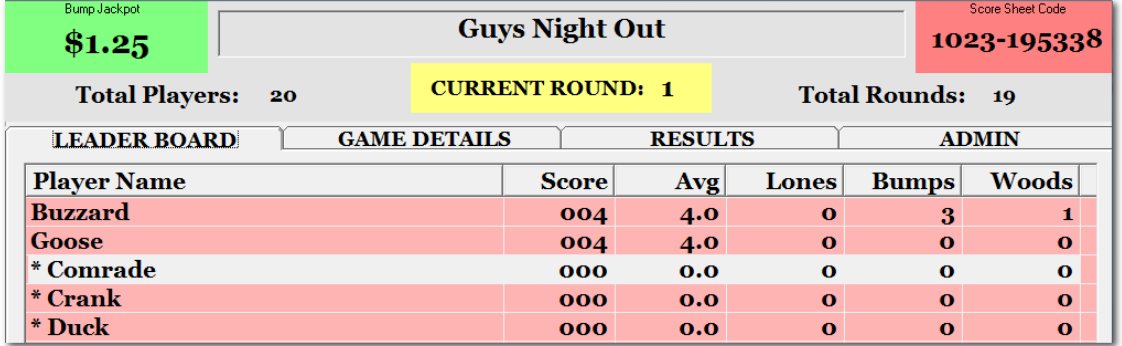

14. After all of the scores are entered for the round, notice that the Leader Board turns green and that you are prompted to advance to the next round.

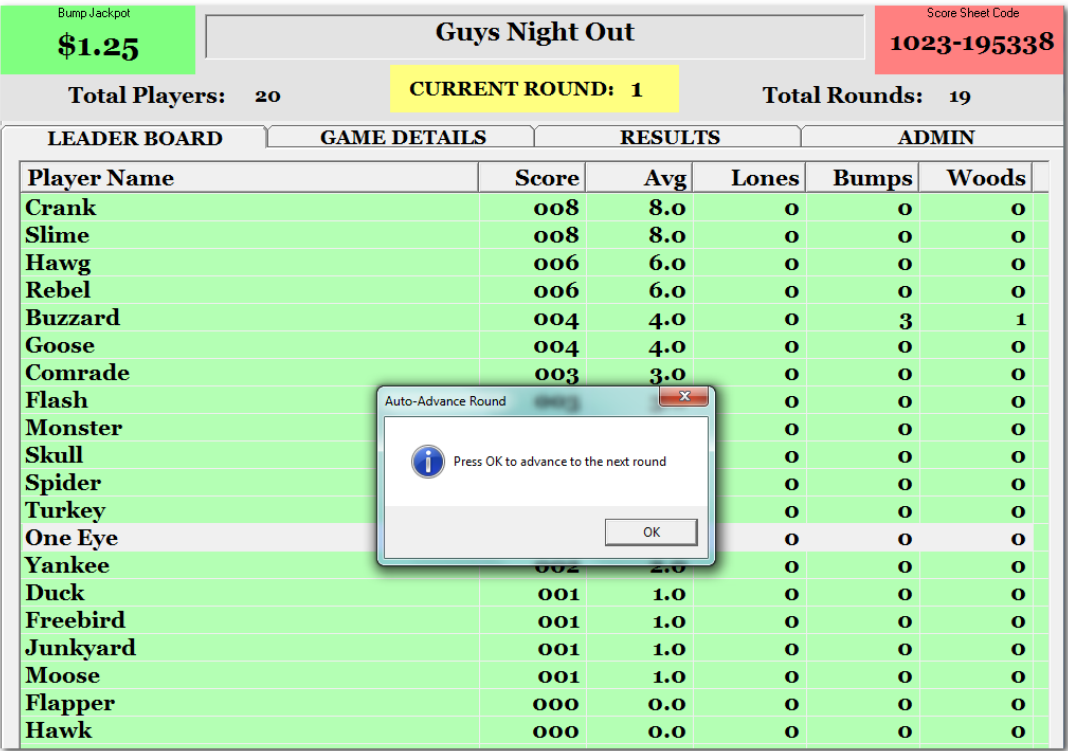

15. At any point during the tournament, you can click on the "Game Details" Tab to see a summary of the Score, Loans, Bumps, Woodpeckers for each player.

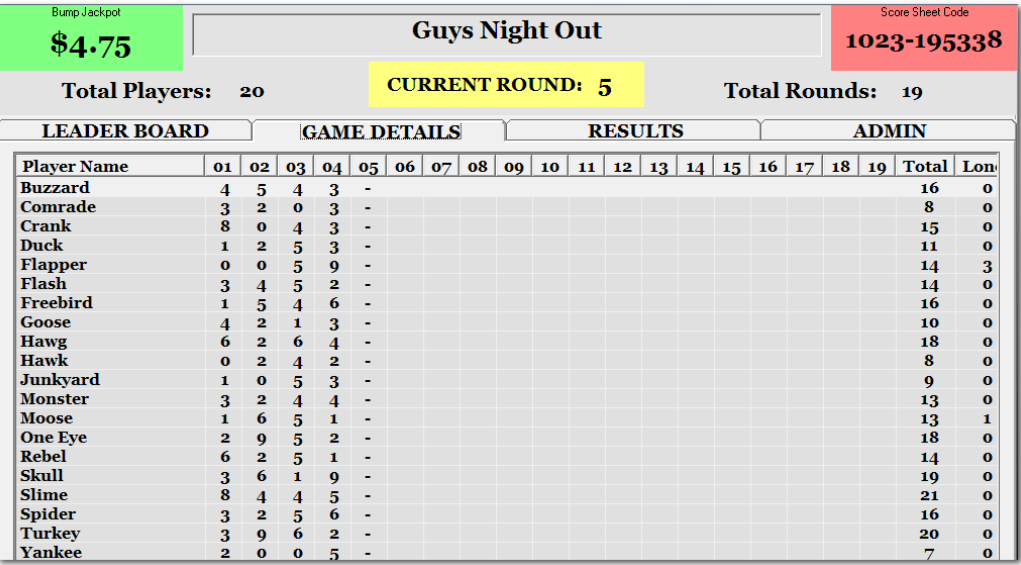

16. At the end of the tournament, you click on the "Results" Tab to see who the winners are and what the payout is. If there is a tie, then two adjacent payouts are added together and divided among the two winners who tied.

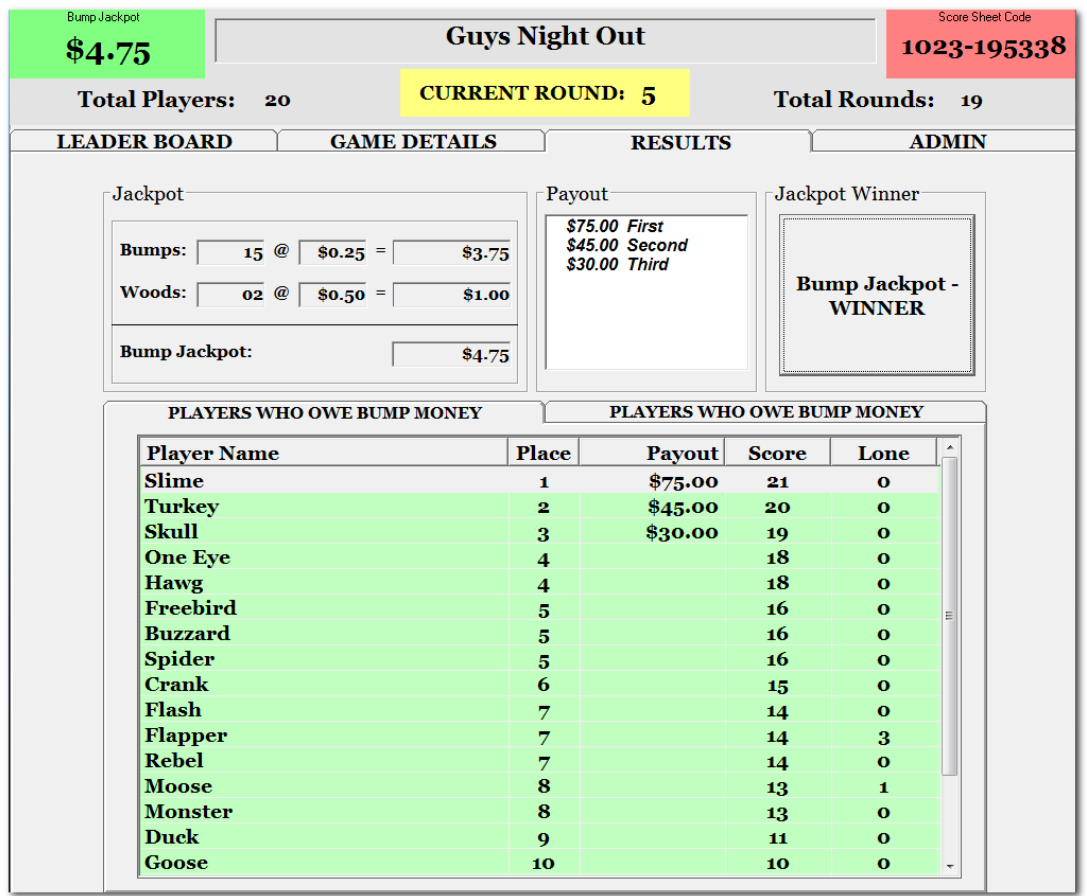

17. Click on the "Bump Jackpot" Winner button to see who is the winner of the Bump money. The person with the most lones is the winner. If there is a tie, it is divided evenly among the players who tied.

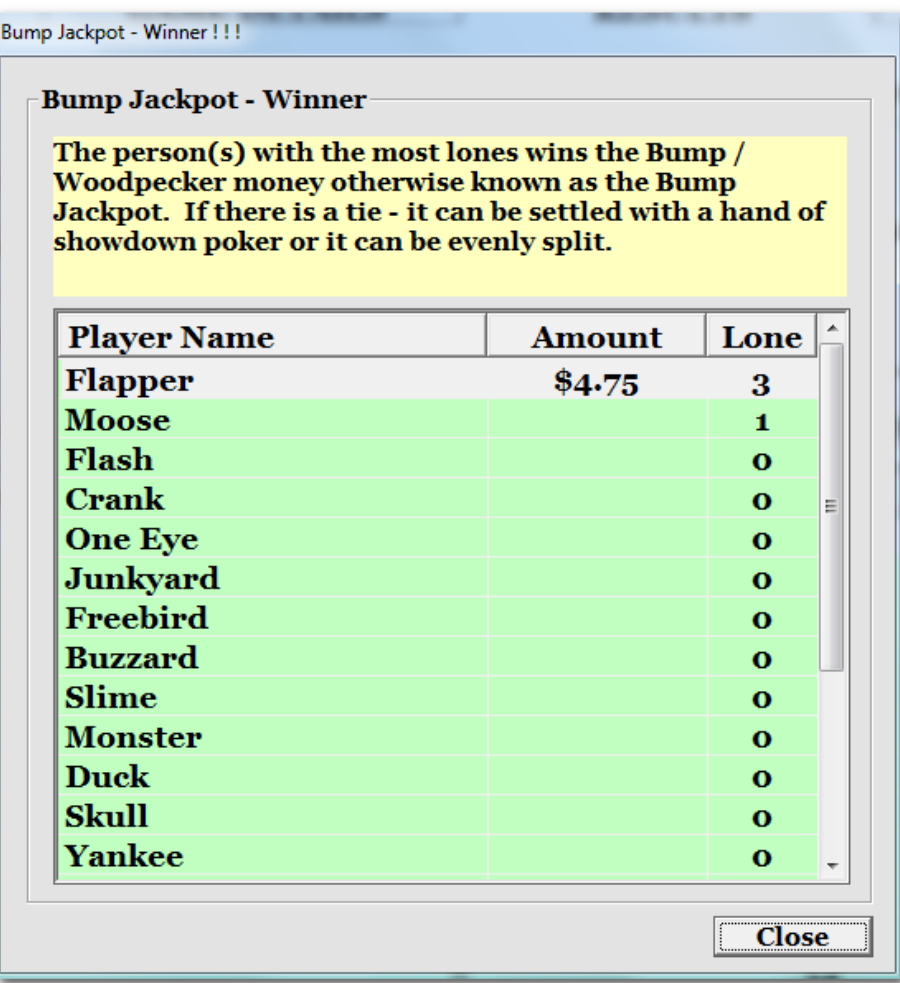